**ขั้นตอนการตรวจสอบรายชื่อเข้าสอบ (รายวิชาจัดสอบในตาราง)**

**1. ให้นักศึกษาเข้าสู่ระบบ https://reg.kku.ac.th**

ประกาศ

- **2. กรอกรหัส Username และ Password ของนักศึกษา**
- **3. เลือกปุ่ม "ตรวจสอบข้อมูลนักศึกษา" และกรอกรหัสประจ าตัวนักศึกษา**
- **4. เลือกปุ่ม "ตารางเรียน / ตารางสอบ" แล้วเลือกภาคการศึกษา (1, 2) จะปรากฏข้อมูลการสอบของนักศึกษา**

้การสอบปลายภาค ประจำภาคต้น

ปีการศึกษา 2563

้นักศึกษาสามารถตรวจสอบห้องสอบและเลขที่นั่งสอบก่อนวันสอบได้ใน เว็บไซต์สำนักทะเบียนและประมวลผล (http://reg.kku.ac.th) โดยเข้าสู่ระบบ และเลือกตารางเรียนนักศึกษา (ถ้าไม่ปรากภให้ติดต่องานบริการการศึกษา)

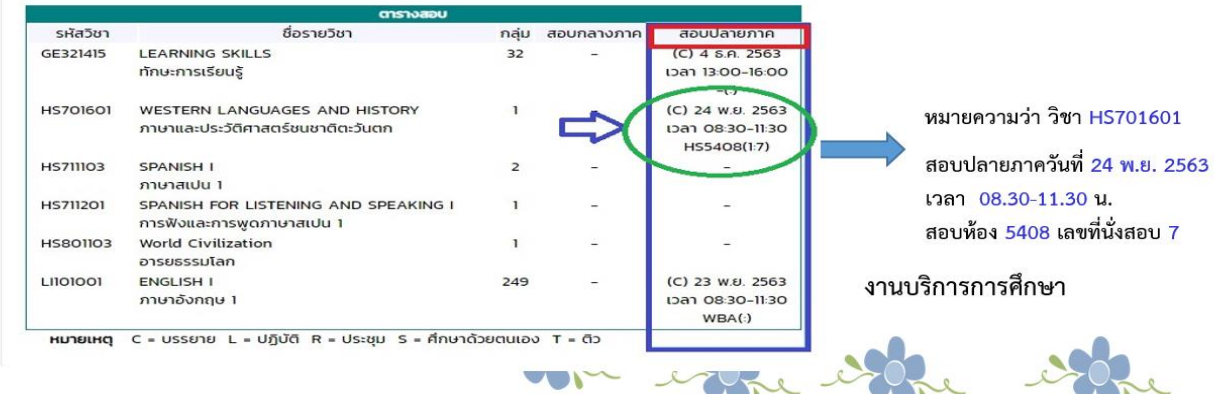

# **ภาพตัวอย่างการเข้าดูข้อมูลตารางสอบ**

#### **1. ให้นักศึกษาเข้าสู่ระบบ https://reg.kku.ac.th**

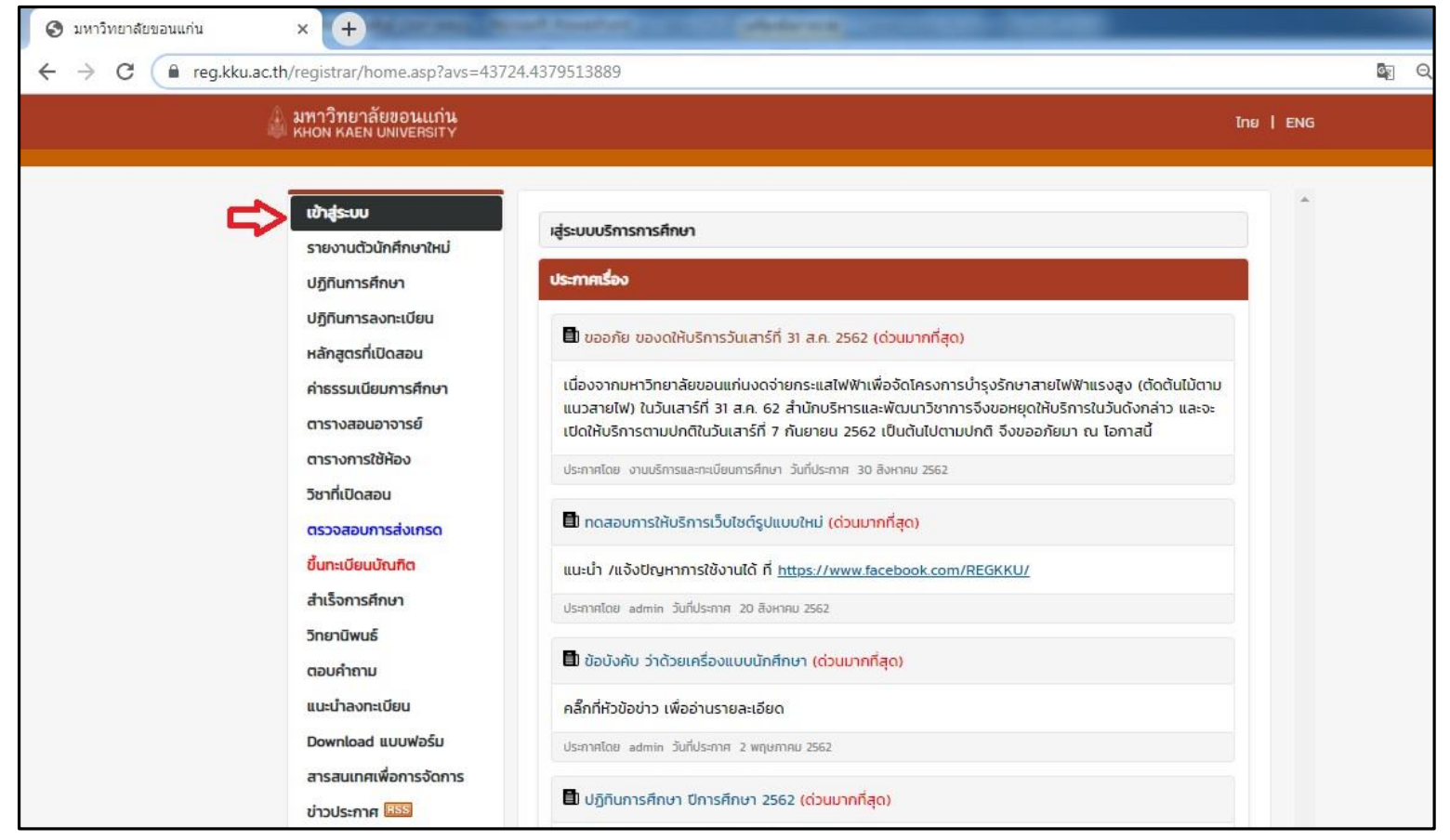

### **ภาพตัวอย่างการเข้าดูข้อมูลตารางสอบ (ต่อ)**

#### **2. กรอกรหัส Username และ Password ของนักศึกษา**

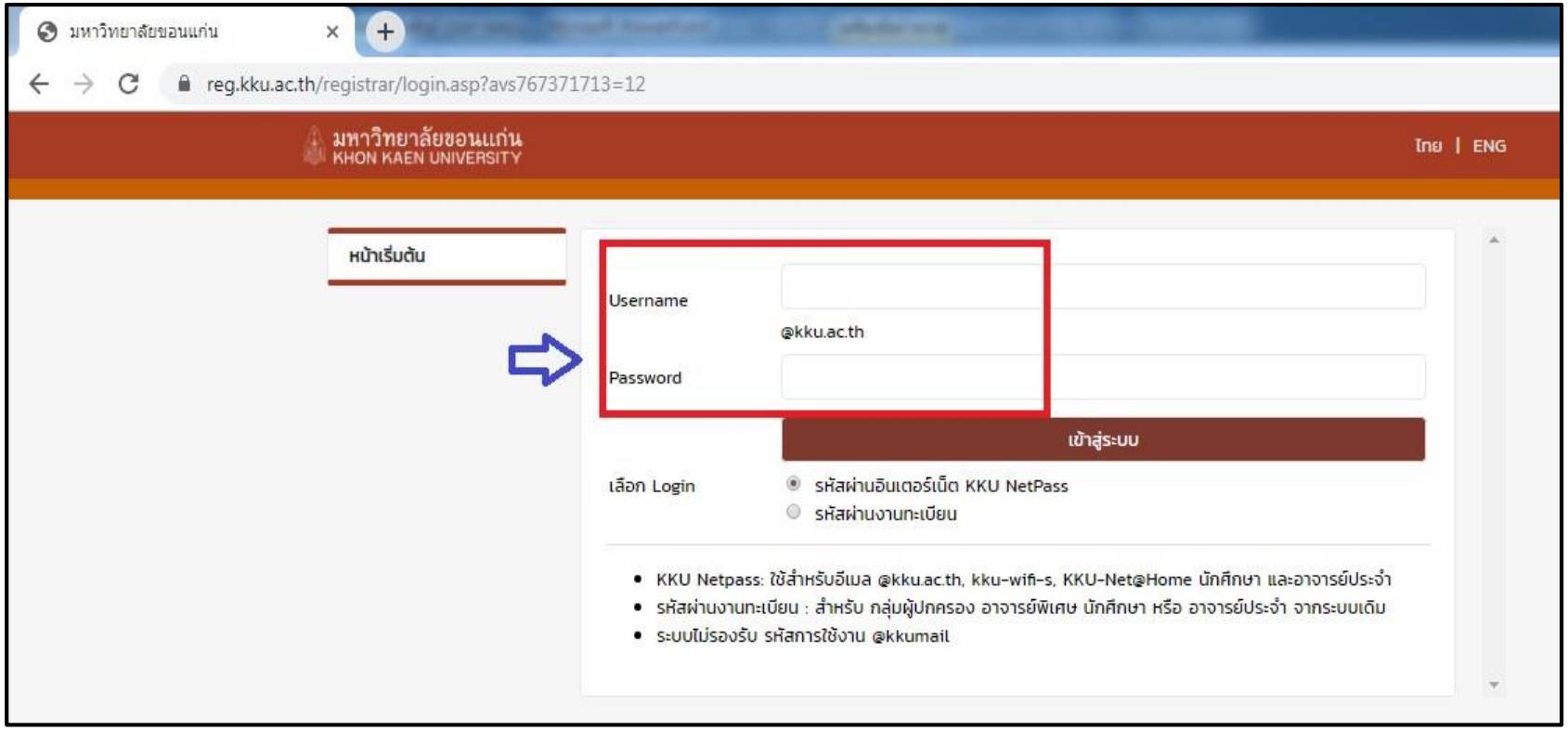

# **ภาพตัวอย่างการเข้าดูข้อมูลตารางสอบ (ต่อ)**

#### **3. เลือกปุ่ม "ตรวจสอบข้อมูลนักศึกษา" และกรอกรหัสประจ าตัวนักศึกษา**

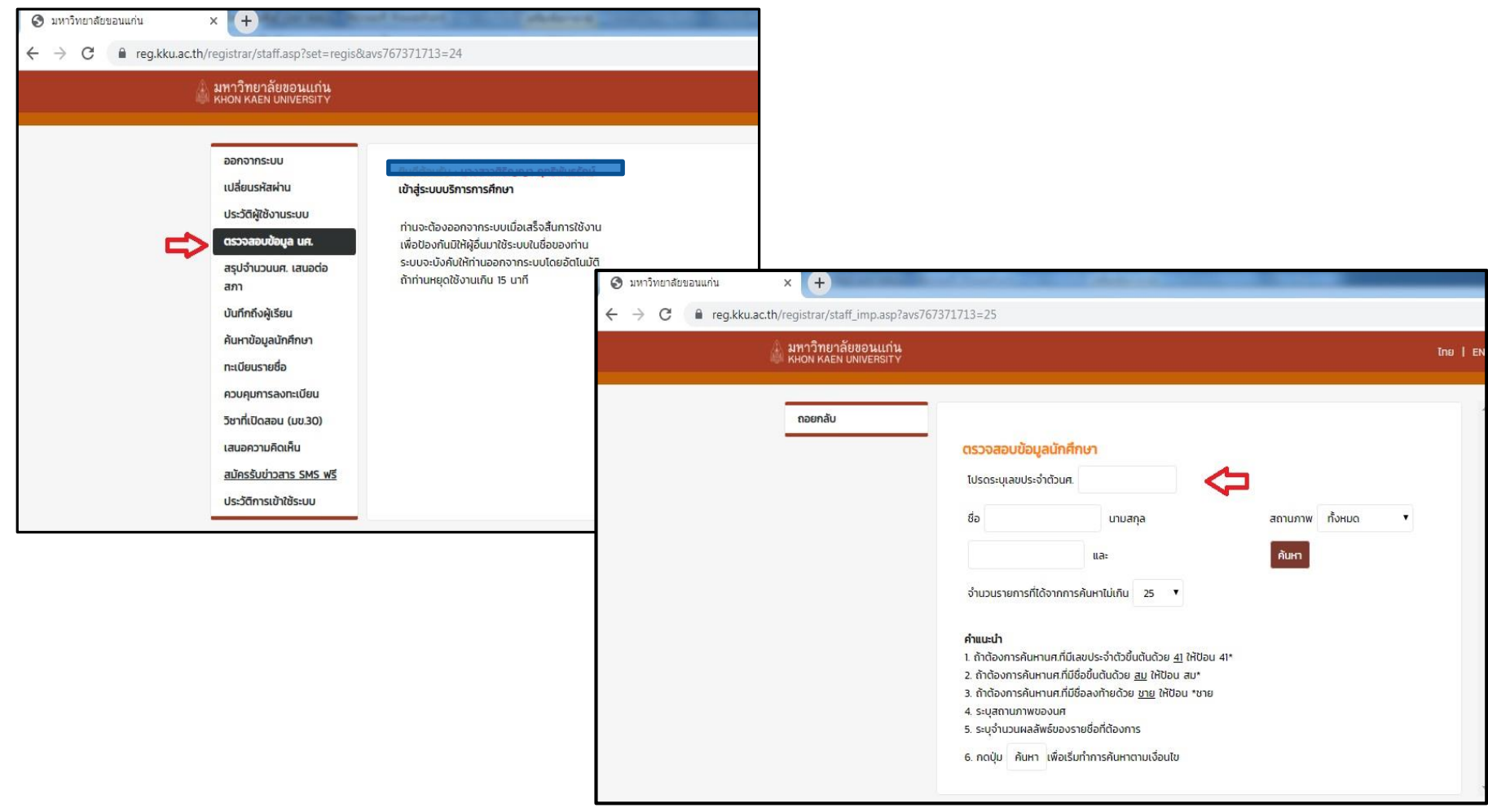

## **ภาพตัวอย่างการเข้าดูข้อมูลตารางสอบ (ต่อ)**

#### **4. เลือกปุ่ม "ตารางเรียน / ตารางสอบ" แล้วเลือกภาคการศึกษา (1, 2) จะปรากฏข้อมูลการสอบของนักศึกษา**

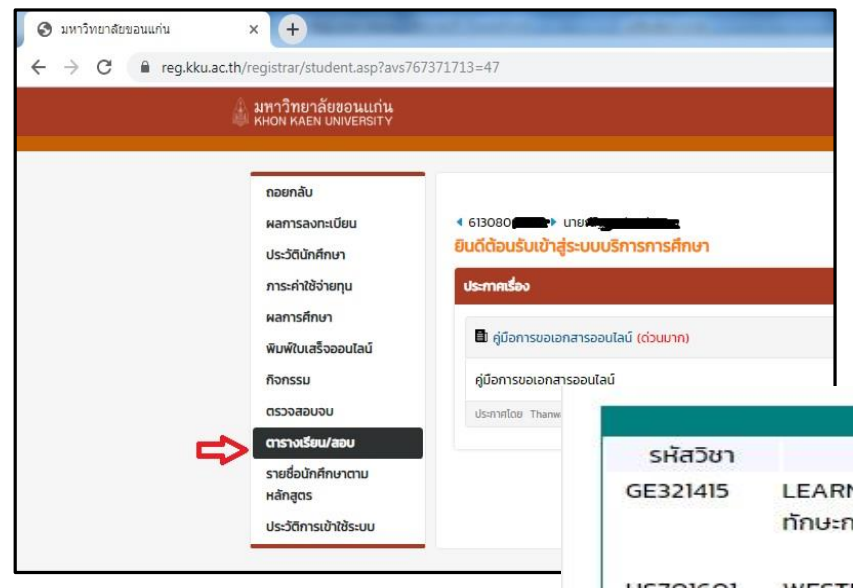

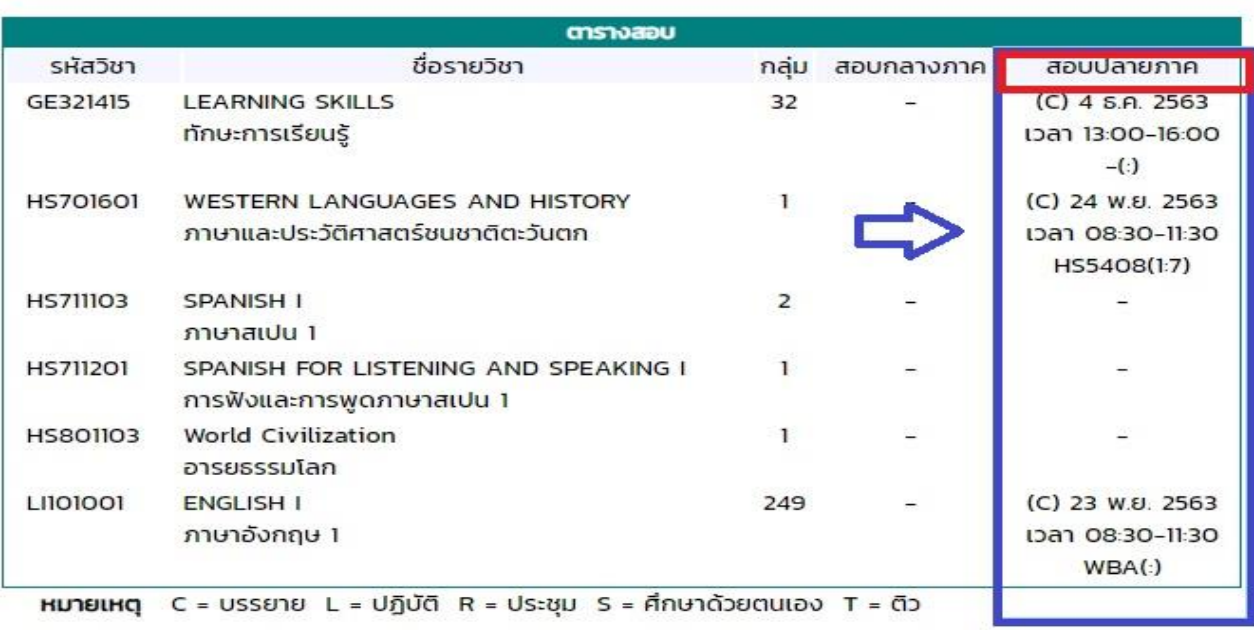

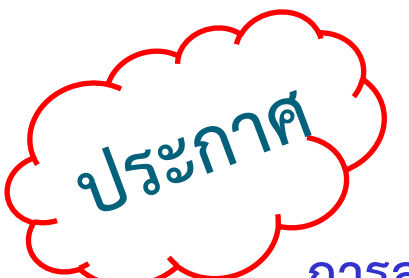

### **การสอบปลายภาค ประจ าภาคต้น ปีการศึกษา 2563**

**นักศึกษาสามารถตรวจสอบห้องสอบและเลขที่นั่งสอบก่อนวันสอบได้ในเว็บไซต์**

**ส านักทะเบียนและประมวลผล ([http://reg.kku.ac.th](http://reg.kku.ac.th/)) โดยเข้าสู่ระบบและเลือก**

**ตารางเรียนนักศึกษา (ถ้าไม่ปรากฏให้ติดต่องานบริการการศึกษา)**

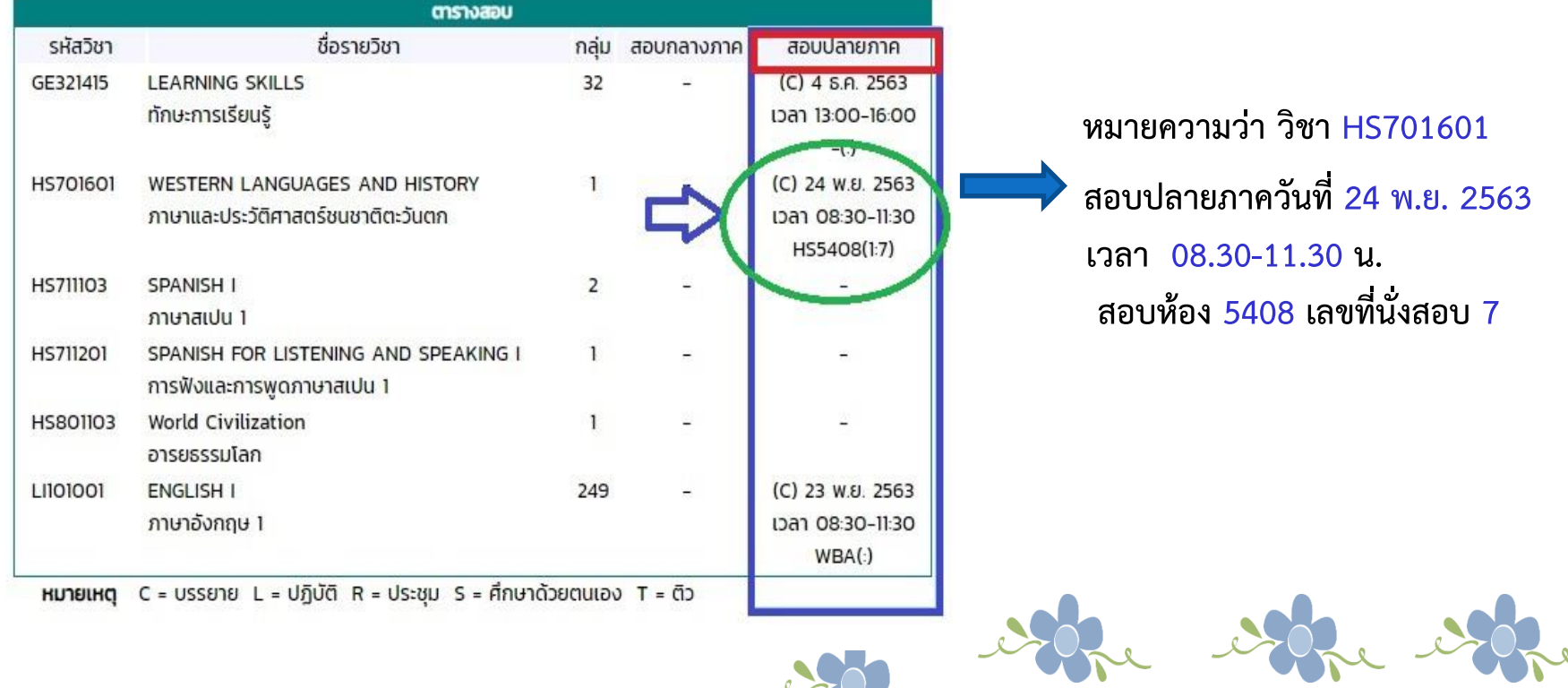